## rockend

## How to Process a One Off Owner Payment – Clearing Statements

## **Overview**

A one off owner payment may be required outside of the usual clearing statement and payment process.

This document will cover:

• How to Process a one off Clearing Statement and Payment

This process will clear a statement as well as payout the owner.

## How to Process a one off Clearing Statement and Payment

- 1. Go to Reports > Owners > Clearing Statements and Payments and select your criteria:
	- Select By Uncleared Funds It is recommended you use the Select by uncleared funds option to ensure that the funds you will be sending have been cleared
	- $\bullet$  Select Select the owner/s you wish to pay
	- Print Zero Balance Statements Leave this unticked unless printing a zero balance statement
	- Print YTD totals Tick if you wish to display the YTD totals on the owner statement
	- Print Comments Tick to include global and individual comments if applicable
	- $\bullet$  Send e-mail statements Tick to send the statements via email if applicable

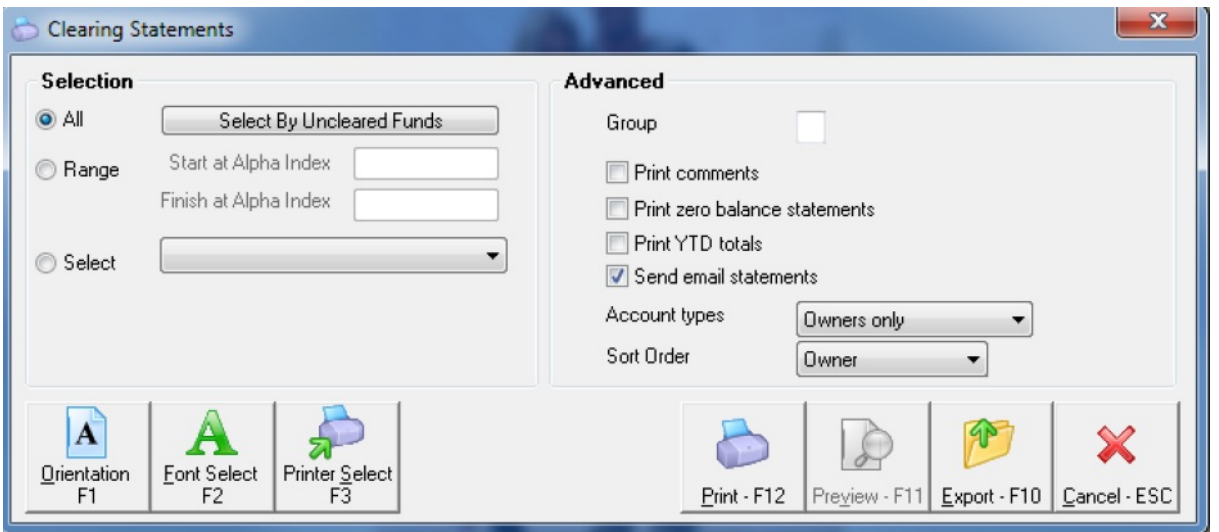

- 2. Click Print-F12
- 3. Follow the prompts on each of the message pop up screens to print the statements and cheques.
- 4. Once the process is complete ensure create your file for upload to bank if paying EFT. Go to Transactions > Create EFT File (ABA) for upload to the bank and click Print-F12

NOTE: Don't forget to ensure you import your ABA file into your banking software

09/09/2019 10:25 am AEST